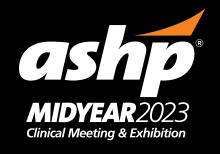

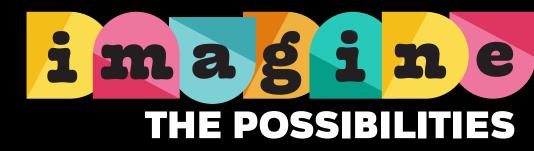

## **ADDING AN IMAGE**

- 1. Select the Canva template you want to customize then click the "Use template" button.
- 2. Click on the frame you want to edit.
- 3. Select **UPLOADS** in the left toolbar and click the **UPLOAD MEDIA** button to add your photo to the image library.
- 4. Drag and drop your photo into the frame.
- 5. To reposition, double-click your photo and adjust.